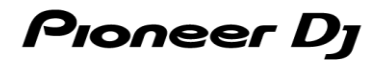

# **DJ Controller**

# **DDJ-FLX4**

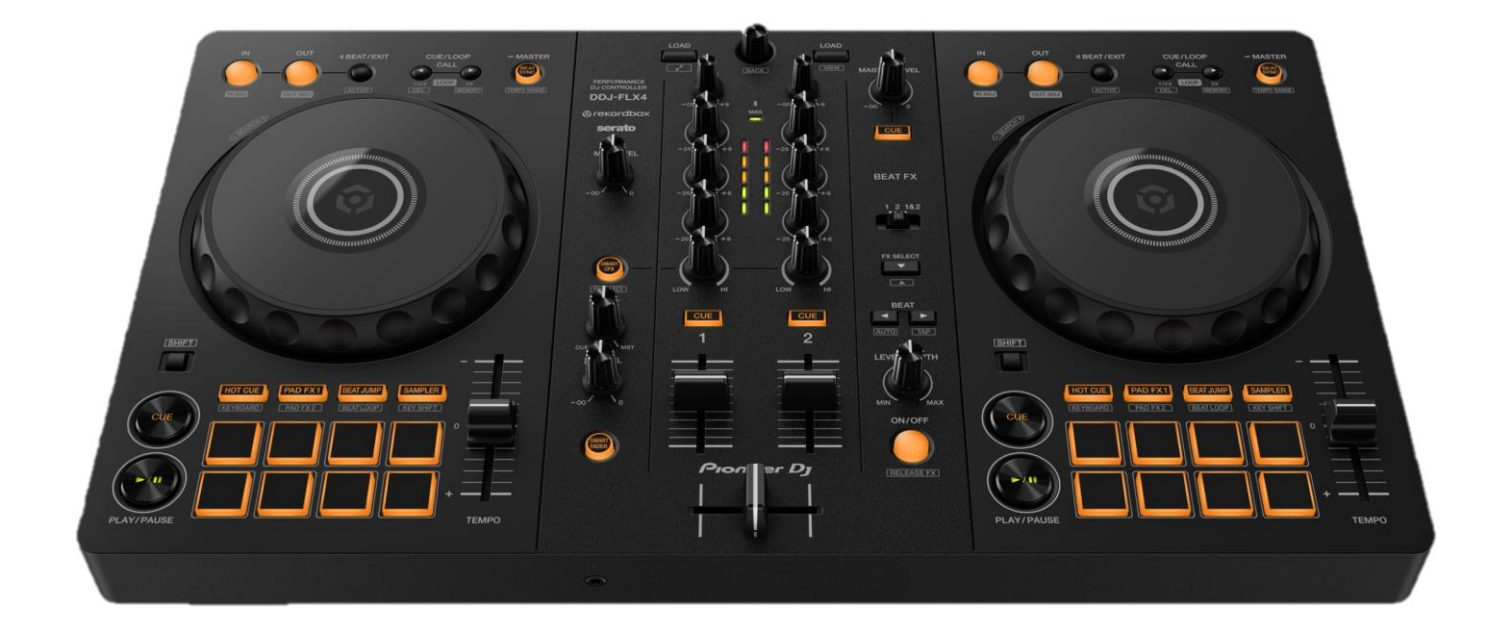

# Firmware Update Guide

**Pioneer Dj** 

# **A. Checking the current firmware version of the DDJ-FLX4**

#### **1. Connect your DDJ-FLX4 to your PC/Mac using the USB cable.**

#### **2. Check the Firmware Version.**

● For Mac:

Click Apple menu > [About This Mac] > [System Report] > [Hardware] > [USB] and check the version displayed for

```
the DDJ-FLX4.
```
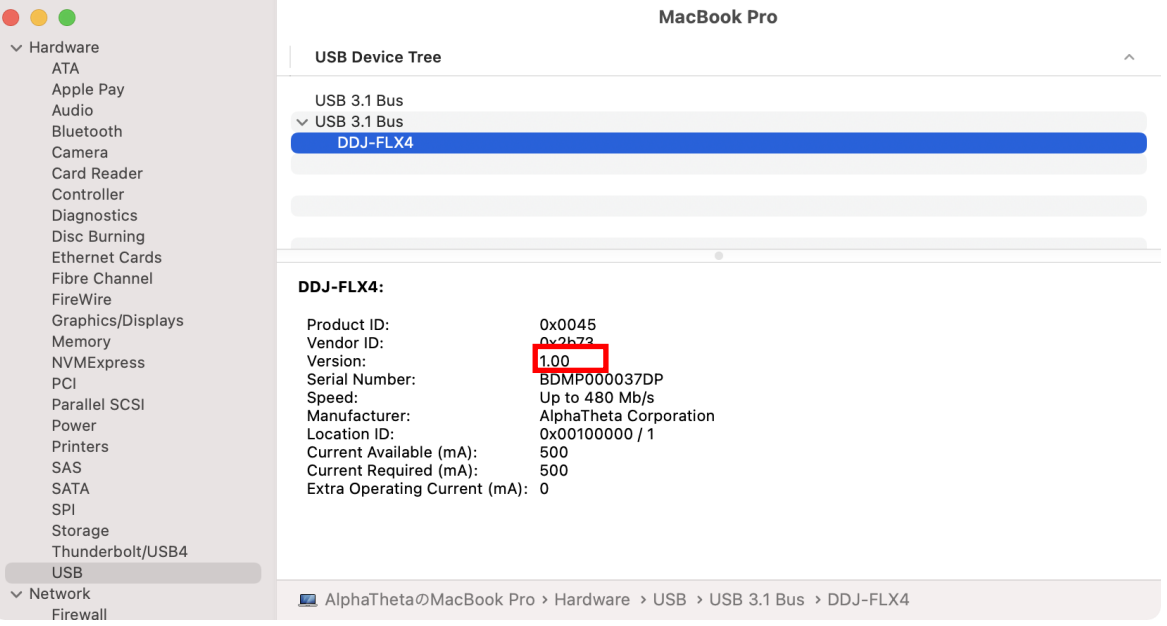

#### ⚫ For Windows:

- 1) Right-click the Start button and select [Device Manager] from the displayed menu.
- 2) Open [Sound, video and game controllers] > [DDJ-FLX4 Properties] and select [Details] tab.
- 3) Select [Hardware Ids] from the [Property] drop-down menu.
- 4) The x part of "USB¥VID\_2B73&PID\_0045&REV\_xxxx" displayed is the firmware version.

(For example, USB¥VID\_2B73&PID\_0045&REV\_0100 means the firmware version is 1.00.)

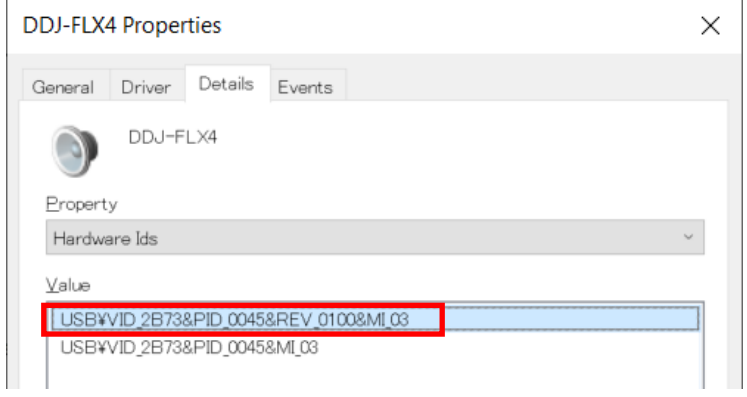

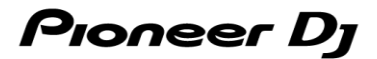

# **B. Checking the downloaded file**

#### **1. Unzip the downloaded file.**

● For Mac:

Double-click [DDJ-FLX4\_v**xxx**\_MAC.dmg] to mount it.

For Windows:

Save the downloaded file [DDJ-FLX4\_v**xxx***\_*WIN.zip] to a folder in any location such as desktop and unzip it.

#### **2. Check the unzipped file.**

● For Mac:

Check the following file is included in the extracted [DDJ-FLX4\_v**xxx***\_*MAC] folder.

[DDJ-FLX4\_v**xxx**.app]

⚫ For Windows:

Check the following file is included in the extracted [DDJ-FLX6\_v**xxx***\_*MAC] folder.

[DDJFLX4UpdateProgram.exe]

[ddjflx4hid.dll]

[ddjflx4\_\_v**xxx**.bin]

- ✓ **xxx** is the new version number of the firmware.
- Depending on your computer settings, the extension such as .exe or .app may not be displayed.

# **C. Preparing for the update on the DDJ-FLX4**

#### **1. Connect the DDJ-FLX4 to your PC/Mac.**

Connect the DDJ-FLX4 to your PC/Mac using a USB cable.

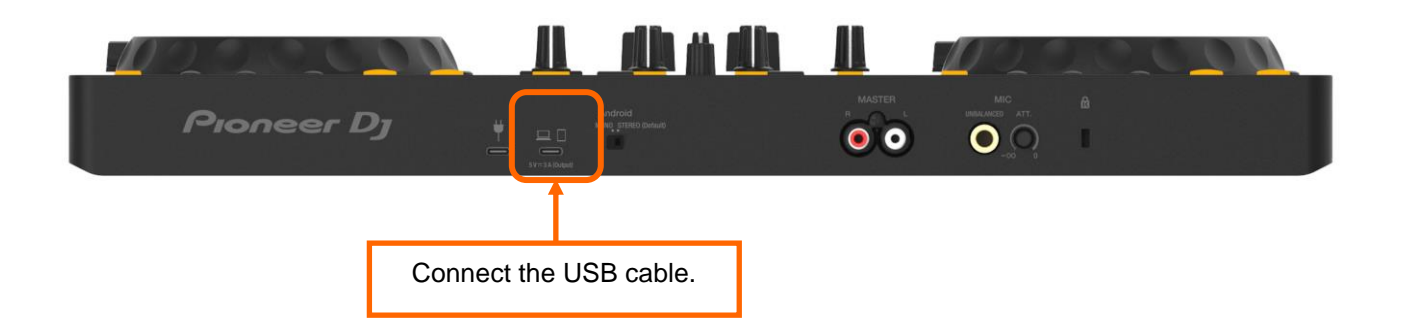

**Pioneer D1** 

# **D. Updating the firmware through your PC/Mac**

#### **1. Updating procedures**

Before updating, close all the applications running on your PC/Mac.

#### **<STEP1> Open the updater program.**

For Mac:

Double click [DDJ-FLX4\_v**xxx**.app].

For Windows:

Double click [DDJFLX4UpdateProgram.exe].

#### **<STEP2> Select a language.**

Select a language you want to use and click "OK".

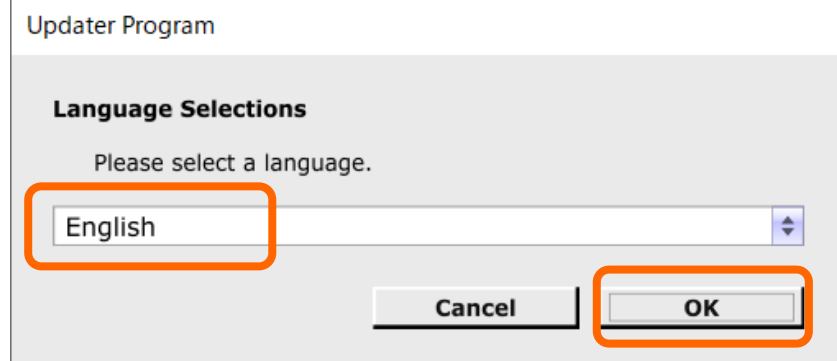

#### **<STEP3> Check the firmware version.**

Ensure that the version is **x.xx**. Click "Start". (The figure below is an example.)

**Do not** disconnect the USB cable during the update.

Please use an **AC adaptor** to power your laptop during update.

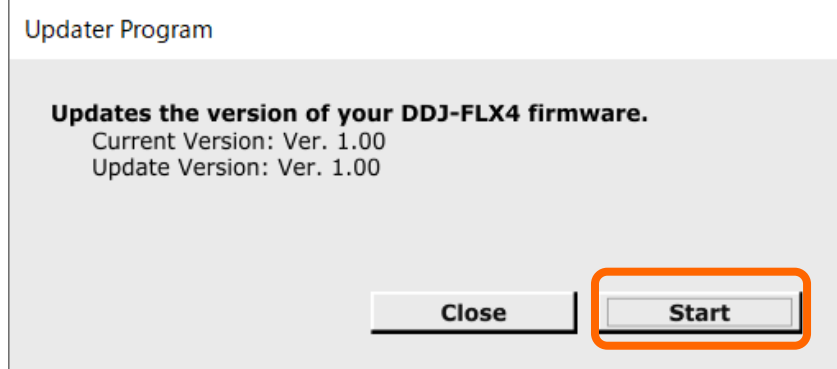

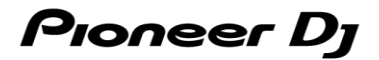

#### **<STEP4> During the update**

Please wait until the progress bar reaches to the right end.

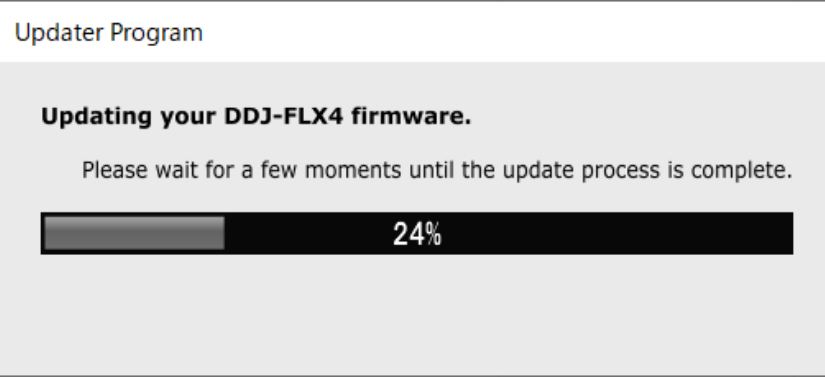

While the update is in progress, the level indicator of DDJ-FLX4 blinks.

#### **<STEP5> The update process is complete.**

If the message below is displayed, click "OK".

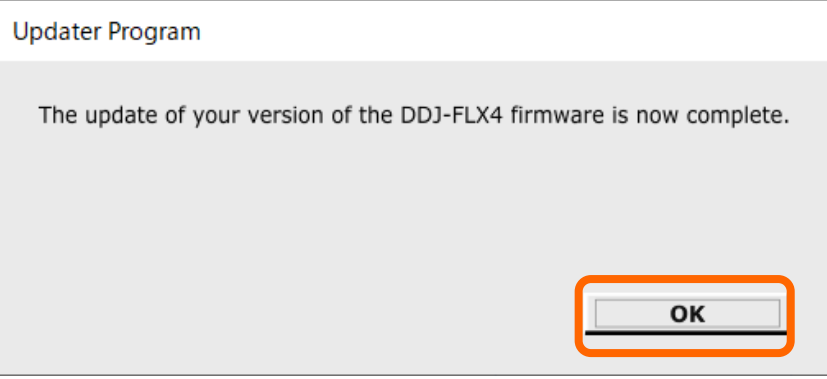

#### **<STEP6> Restart the DDJ-FLX4.**

After the update is complete, the DDJ-FLX4 will automatically restart.

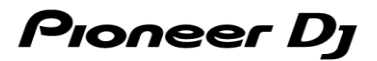

### **E. Checking the firmware version**

Check the firmware version of the DDJ-FLX4 as described in "*A. Checking the current firmware version of DDJ-FLX4*". When you find the version you wanted, the firmware update is successfully complete.

# **Tips: When you fail to update the firmware**

If you fail to update, click "Close", disconnect the USB cable, and start from "*C. Preparing for the update on the DDJ-FLX4*".

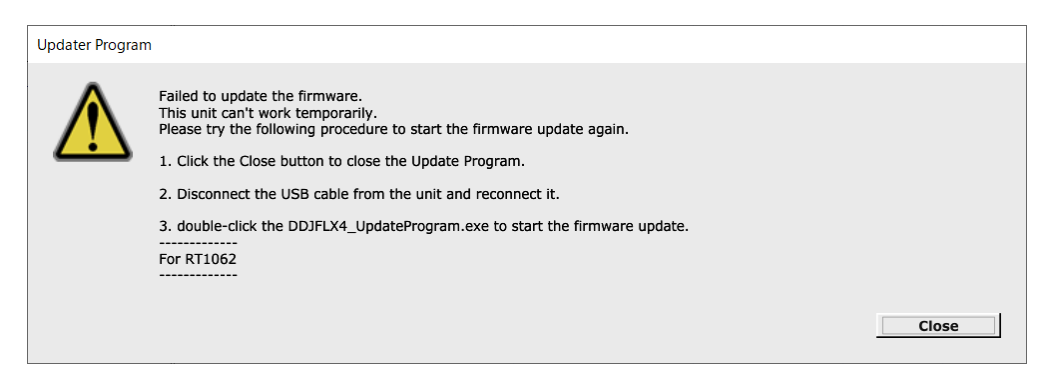

#### **[ Reference information ]**

For information on the supported operating systems, visit the URL below.

[pioneerdj.com/support/software-information/](https://www.pioneerdj.com/support/software-information/)

The update will take about 2 minutes.

**The images may differ from the ways described in this Guide.**

# **About Trademarks and Registered Trademarks**

- ・ Mac, OS X and macOS are trademarks of Apple Inc., registered in the U.S. and other countries.
- Windows is a registered trademark of Microsoft Corporation in the U.S. and other countries.
- ・ Other product, technology and company names, etc. mentioned herein are trademarks or registered trademarks of their respective owners.

©2022 AlphaTheta Corporation. All rights reserved.

#### **AlphaTheta Corporation**

6F, Yokohama i-Mark Place, 4-4-5 Minatomirai, Nishi-ku, Yokohama, Kanagawa 220-0012 Japan